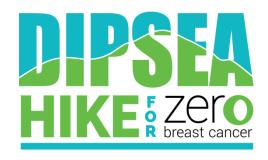

## **Personal Fundraising Page Setup**

1. After entering in your information on the initial registration page, you will be directed to complete your profile. The next step is to add your avatar, otherwise known as your profile picture. First, click on the link to "Upload Your Avatar" as shown here:

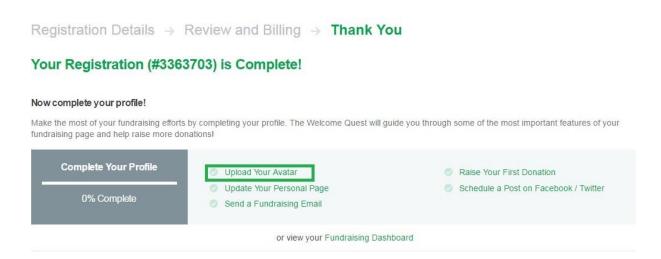

2. This will lead you to your overall account page, where your information should already be filled in. As you will see on the left of the screen, your profile picture is currently a default image (as shown below). Move your mouse over to this photo, and there should be two options that pop up. Click the one on the left, titled "Change Profile Image" and follow the steps to add a picture:

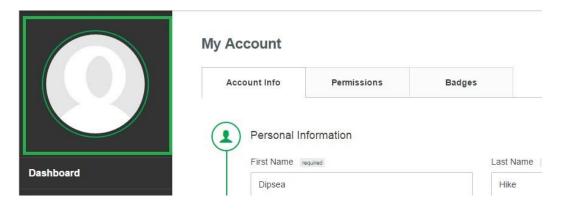

3. You will notice a bar appears on the bottom of your screen that has started to fill as you progress with your profile. Next, you click on the link that says "Update Your Personal Page" to the right of the bar:

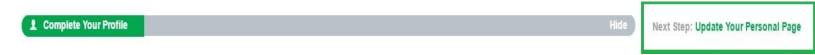

- 4. You will now see your entire profile, with a box of suggestions as to how to edit the material. In particular, note the gear icon ( ) that will appear as you go forward, as this is the image you click when you want to make edits. Click "Close" on the right bottom of the box, and scroll down to view the material on your profile. As you can see, we have already provided you with a small paragraph regarding ZBC and how to donate, but you are welcome to edit this any way you wish! Feel free to get personal as to why participating is so meaningful to you.
  - If you DO NOT want edits and will leave the content as is, select
    "Save Page on the Bottom Left above the progress bar:

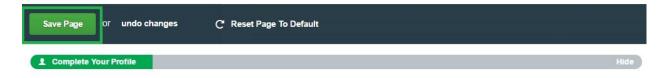

• If you **DO** want to make edits, click the Gear Logo on the right corner of the text box as shown below:

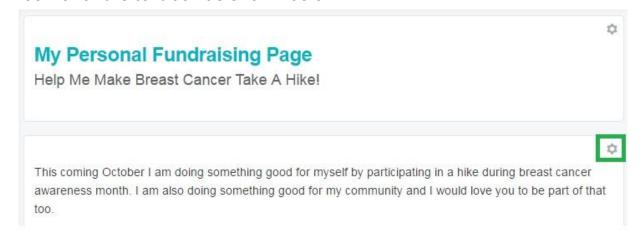

You will then see your text, where you can type anything you want! After you are finished, click "Update" to finalize your edits:

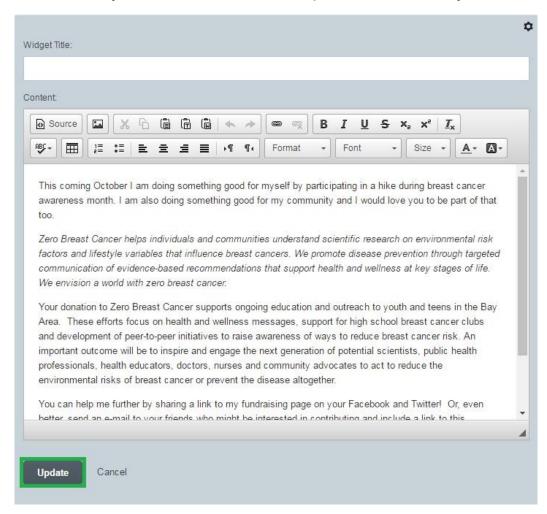

5. Once everything is set, click "Save Page" on the bottom left of the screen:

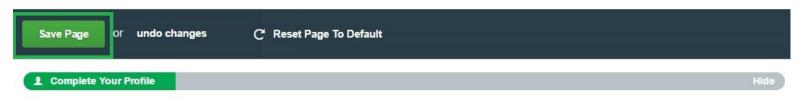

Your page is now set up and you are all ready to begin fundraising!